## **WebUntis für Eltern: Mitteilungen versenden, Abwesenheiten melden, Hausübungen einsehen, für Sprechstunden anmelden**

Nach der Anmeldung erscheint folgende Oberfläche:

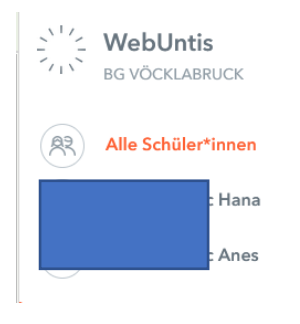

Wenn Sie mehr als ein Kind an unserer Schule haben, können Sie entweder alle anschauen oder durch Anklicken eines auswählen. Die Auswahl zeigt sich in Orange.

Wenn Sie nur ein Kind an der Schule haben, sehen Sie hier nichts.

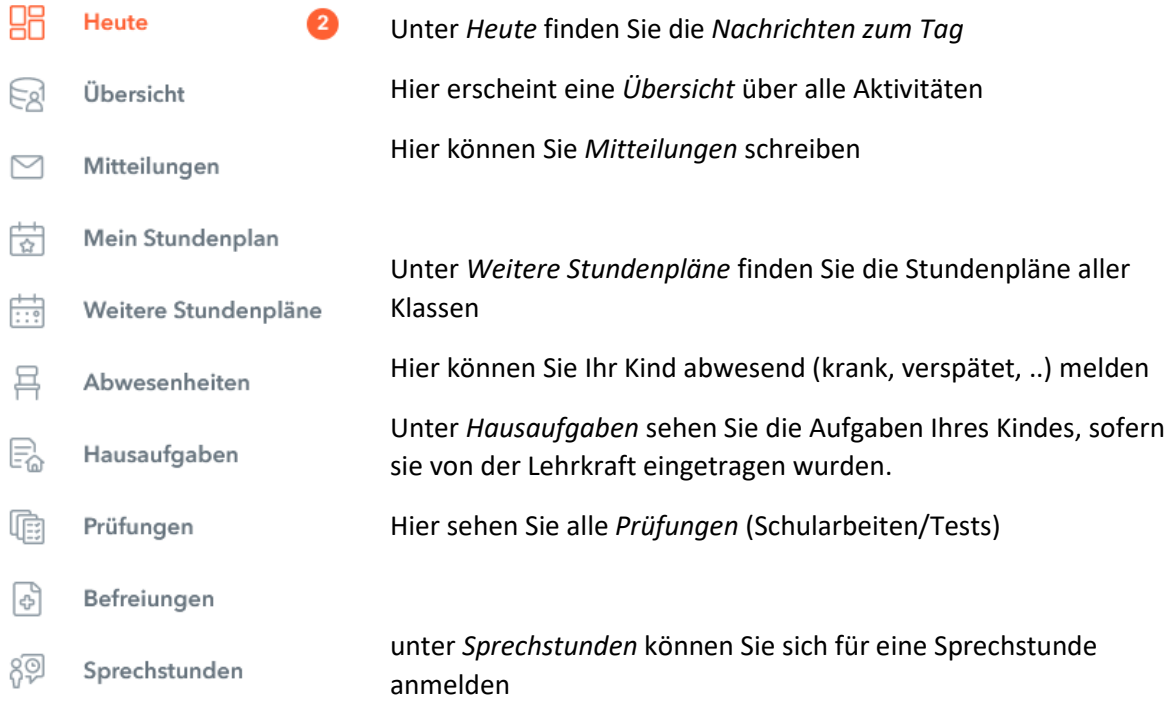

## *Ad Mitteilungen:*

Dieses Tool funktioniert leider noch nicht ohne Probleme. Die Anleitung folgt, sobald Sie Mitteilungen nutzen können. Falls Ihnen eine Lehrkraft eine Mitteilung sendet, so können Sie darauf antworten.

## *Ad Abwesenheiten:*

Hier können Sie Ihr Kind abwesend/krank melden. Dazu auf *Abwesenheit melden* links unten klicken und die Maske entsprechend befüllen: Zeitraum einstellen Abwesenheitsgrund auswählen (Kr = Krankheit) Optional eine Anmerkung schreiben Speichern

## *Ad Sprechstunden:*

Hier können Sie sich für Sprechstunden anmelden; klicken Sie auf den Button und folgende Maske erscheint:

Hier wählen Sie die Klasse aus und die Woche, in der Sie den Kontakt wünschen und klicken dann auf den entsprechenden Namen (weiß hinterlegt sind die Namen jener Lehrer\*innen,

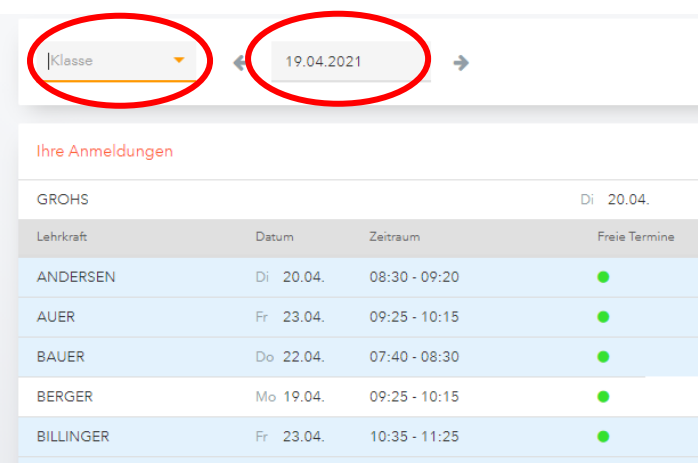

die in der jeweiligen Woche ihre Sprechstunde schon hatten oder deren Sprechstunde wegen Abwesenheit ausfällt).

Der grüne Punkt zeigt Ihnen, dass noch Termine frei sind.

Im daraufhin erscheinenden Fenster klicken Sie den entsprechenden Termin an, schreiben eine optionale Nachricht und speichern. Hier können Sie sich auch wieder von der

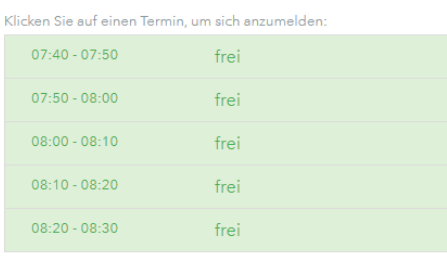

Nachricht  $\mathbf{I}$ en: 255 Abbrechen Abmelder

Sprechstunde abmelden. Ihre Anmeldungen sehen Sie im ersten Fenster.

Die Lehrkraft erhält eine Mitteilung über Ihre Anmeldung und gibt Ihnen daraufhin bekannt, auf welchem Weg (vor Ort, Anruf, Mail, Videokonferenz Teams) und eventuell auch wann (es könnte ja an einem Nachmittag besser passen) das Gespräch stattfinden kann.